## Setting Up Bar Codes as Product Attributes

Last Modified on 03/14/2023 4:00 pm CDT

As an alternative to using the *Bar Code ID* on the product profile, bar codes can also be set up as Product Attributes.

## Setup

- 1. On the *Product* tab at *Hub / Setup / Company Preferences*, choose**Product Attributes**.
- 2. Select **Add** then enter an *Attribute Name*. Optionally set a*Maximum Length*,*Disallow Duplicates*, and check the *Required* checkbox to force the user to fill in the *Attribute* field on a new product before the item can be saved. Select **Save**.

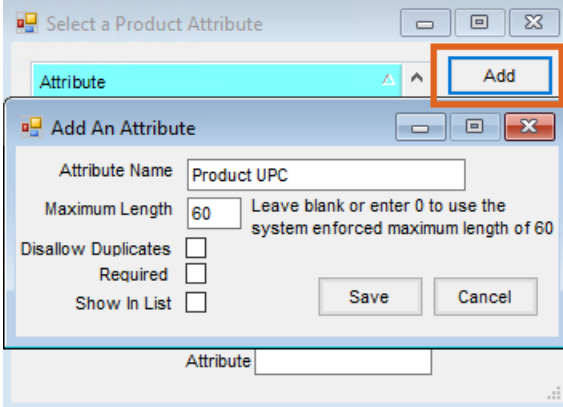

3. Once the new attributes for bar codes are setup, choose **Product Barcode Scannable Items** button while still on the *Product* tab at *Hub / Setup / Company Preferences*.

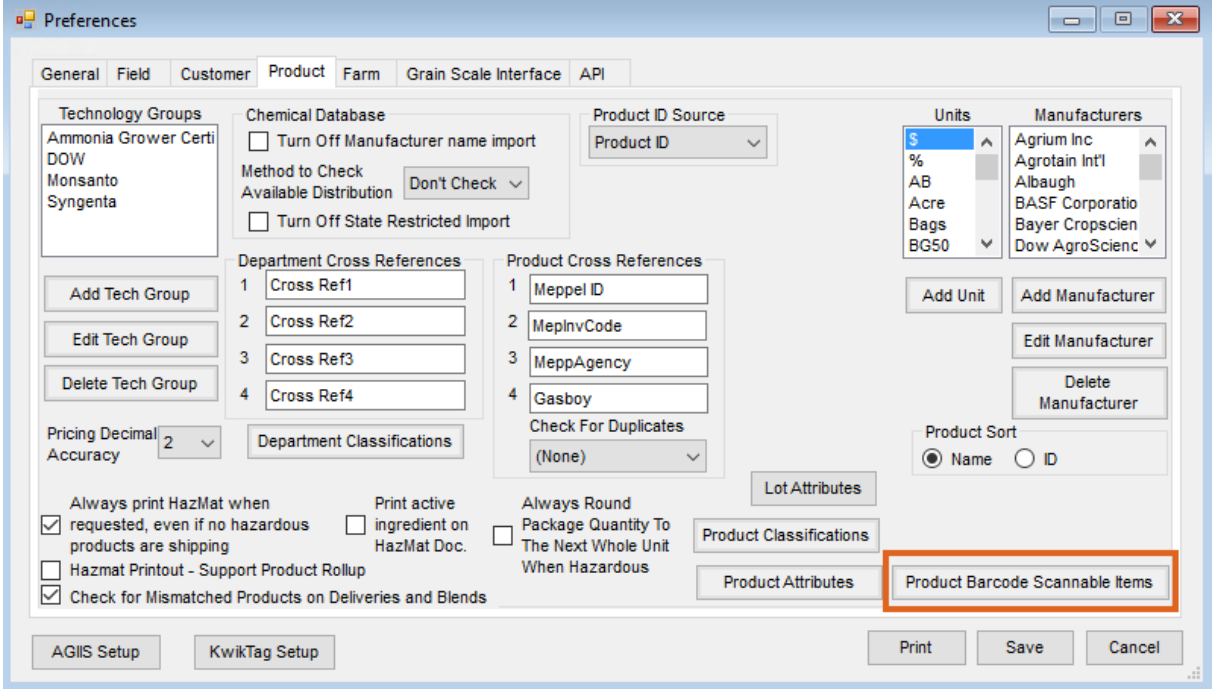

4. This establishes the rule on where and what order to search in Agvance to find a bar code match. Generally,

the defaults of *(Product)(Lot Number)* and *(Product)(UPC Code)* will remain. In the third drop-down, choose the

next attribute to search.

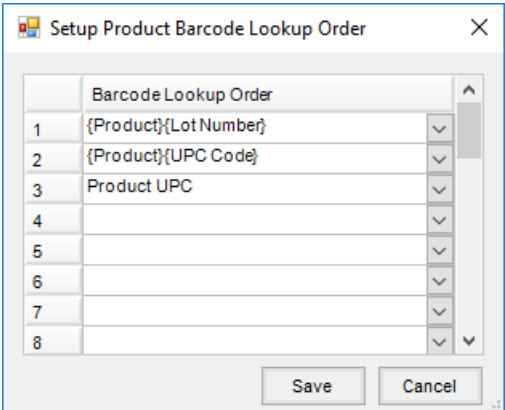

5. Once the *Barcode Lookup Order* is saved, add barcodes on products by going to the*Profile* tab of the product at

*File / Open / Product* and selecting **Attributes**.

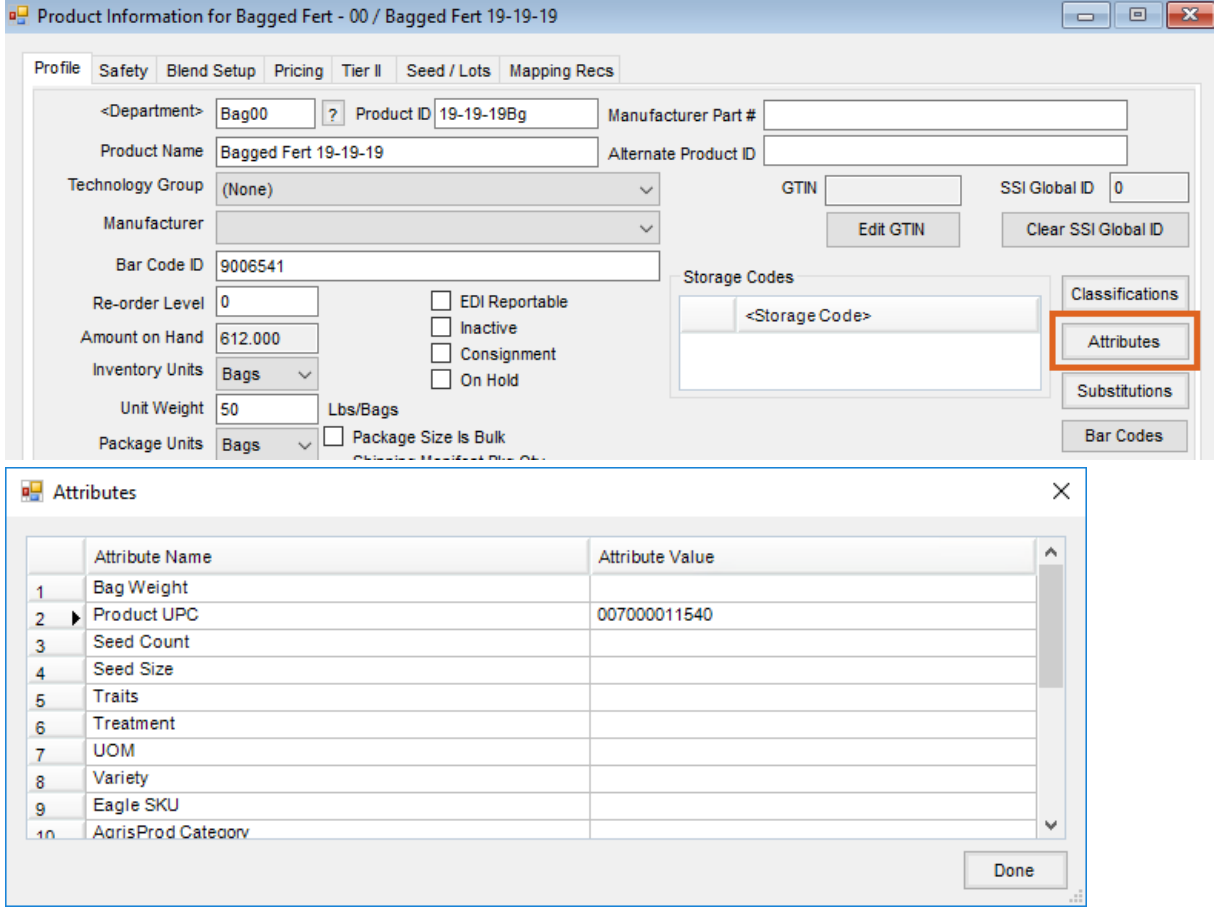